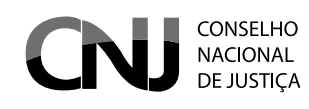

# SISBAJUD

# Sistema de Busca de Ativos do Poder Judiciário

**1**

## SISTEMA DE BUSCA DE ATIVOS DO PODER JUDICIÁRIO (SISBAJUD)

O Sistema de Busca de Ativos do Poder Judiciário (SisbaJud) está sendo desenvolvido pelo Conselho Nacional de Justiça (CNJ), em parceria com o Banco Central e a Procuradoria da Fazenda Nacional (PGFN), para agilizar a requisição de informações e o envio de ordens judiciais ao Sistema Financeiro Nacional, pela internet.

Essa parceria entre CNJ, Banco Central e PGFN tem como objetivo criar um sistema com arquitetura mais moderna e capaz de substituir o BacenJud, aprimorando a forma de o Poder Judiciário transmitir suas ordens às instituições financeiras.

Desde a criação da primeira versão do BacenJud pelo Banco Central, em 2001, observamos significativo avanço na comunicação das ordens judiciais aos integrantes do Sistema Financeiro Nacional. A versão BacenJud 2.0 incluiu novas funcionalidades, ampliou o número de parceiros e permitiu o envio de ordens de bloqueio às distribuidoras, às corretoras de valores mobiliários e aos agentes autônomos de investimentos.

Apesar dos avanços proporcionados pelo sistema BacenJud ao longo dos seus anos de vida, seus relatórios gerenciais indicaram a necessidade de renovação e atualização da ferramenta. Por esse motivo, foi firmado o Acordo de Cooperação Técnica (ACT) n. 41/2019.

Também tivemos o aprimoramento da atuação do Poder Judiciário, com desenvolvimento de sistemas de processos eletrônicos que passaram a demandar forma mais automatizada e eficiente de transmissão de ordens às instituições financeiras.

Nesse contexto, visando cumprir sua missão – desenvolver políticas judiciárias que promovam a efetividade e a unidade do Poder Judiciário, orientadas para os valores de justiça e paz social – o Conselho Nacional de Justiça, o Banco Central e a Procuradoria Geral da Fazenda Nacional envidaram esforços para executar o ACT n. 41/2019.

A partir de 8 de setembro de 2020, o SisbaJud substituirá o BacenJud. A primeira fase de implantação do SisbaJud tem como objetivo a replicação do sistema atual (BacenJud), utilizando uma arquitetura mais moderna e sua integração ao Processo Judicial Eletrônico (PJe), com possibilidade de integração, por API, aos demais sistemas de processos eletrônicos.

Após a implantação do SisbaJud, avançaremos no desenvolvimento de novas funcionalidades, a exemplo da reiteração de ordem, possibilidade de o juízo indicar a data do bloqueio, indicar o desbloqueio automático etc.

Diante do excelente trabalho cooperativo entre as instituições envolvidas no projeto e sua evolução, foi possível antecipar o lançamento do "módulo de afastamento do sigilo bancário", em produção desde junho/2020.

O módulo de afastamento do sigilo bancário integra o sistema SisbaJud e permite requisitar informações detalhadas sobre extratos em conta corrente no formato esperado pelo sistema SIMBA do Ministério Público Federal, bem como os juízes poderão emitir ordens requisitando, das instituições financeiras, informações dos devedores, tais como: extratos simplificados, cópia dos contratos de abertura de conta-corrente e de conta de investimento, fatura do cartão de crédito, contratos de câmbio, cópias de cheques, além de extratos do PIS e do FGTS. O sistema permite o envio de ordem de bloqueio de valores em conta-corrente e também de ativos mobiliários como títulos de renda fixa e ações.

Essa funcionalidade do SisbaJud contribui fortemente para o cumprimento dos comandos constitucionais de razoabilidade duração do processo e eficiência da prestação juridiscional, bem como reduz os riscos na tramitação física de documentos contendo informações sigilosas.

É importante registrar que o CNJ disponibiliza aos tribunais que utilizam o PJe integração com o SisbaJud, com automação do envio das ordens judiciais e análise das respostas encaminhadas pelas instituições financeiras. E aos demais tribunais oferece a API necessária à integração do SisbaJud com seus respectivos sistemas de processo eletrônico.

Em suma, o foco do SisbaJud é reduzir os prazos de tramitação dos processos, aumentar a efetividade das decisões judiciais e aperfeiçoar a prestação jurisdicional, com uma arquitetura que permitirá seu o constante aperfeiçoamento.

Para facilitar a consulta e a pesquisa deste tutorial pelos usuários do sistema de busca de ativos, ele será dividido em três partes: 1) acesso ao sistema SisbaJud; 2) ordem de bloqueio e pesquisa de informações; e 3) módulo de afastamento de sigilo bancário.

Temos certeza que o SisbaJud contribuirá para redução dos prazos processuais e maior efetividade da justiça brasileira e seguirá evoluindo, sempre visando à melhoria e à efetividade da prestação jurisdicional.

Marcos Vinicius Jardim Rodrigues Conselheiro do CNJ

Dayse Starling Motta Juíza Auxiliar da Presidência do CNJ

# **SUMÁRIO**

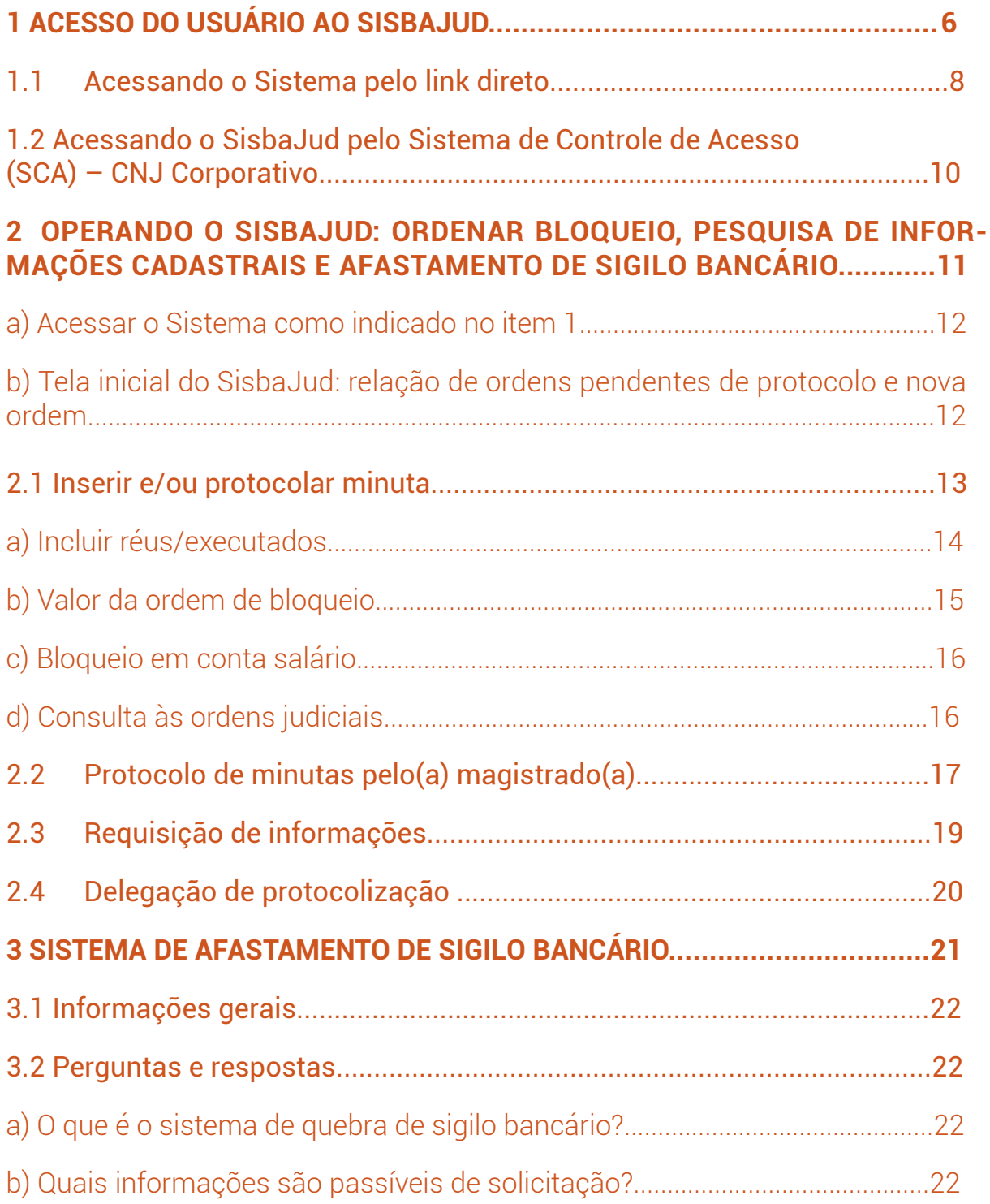

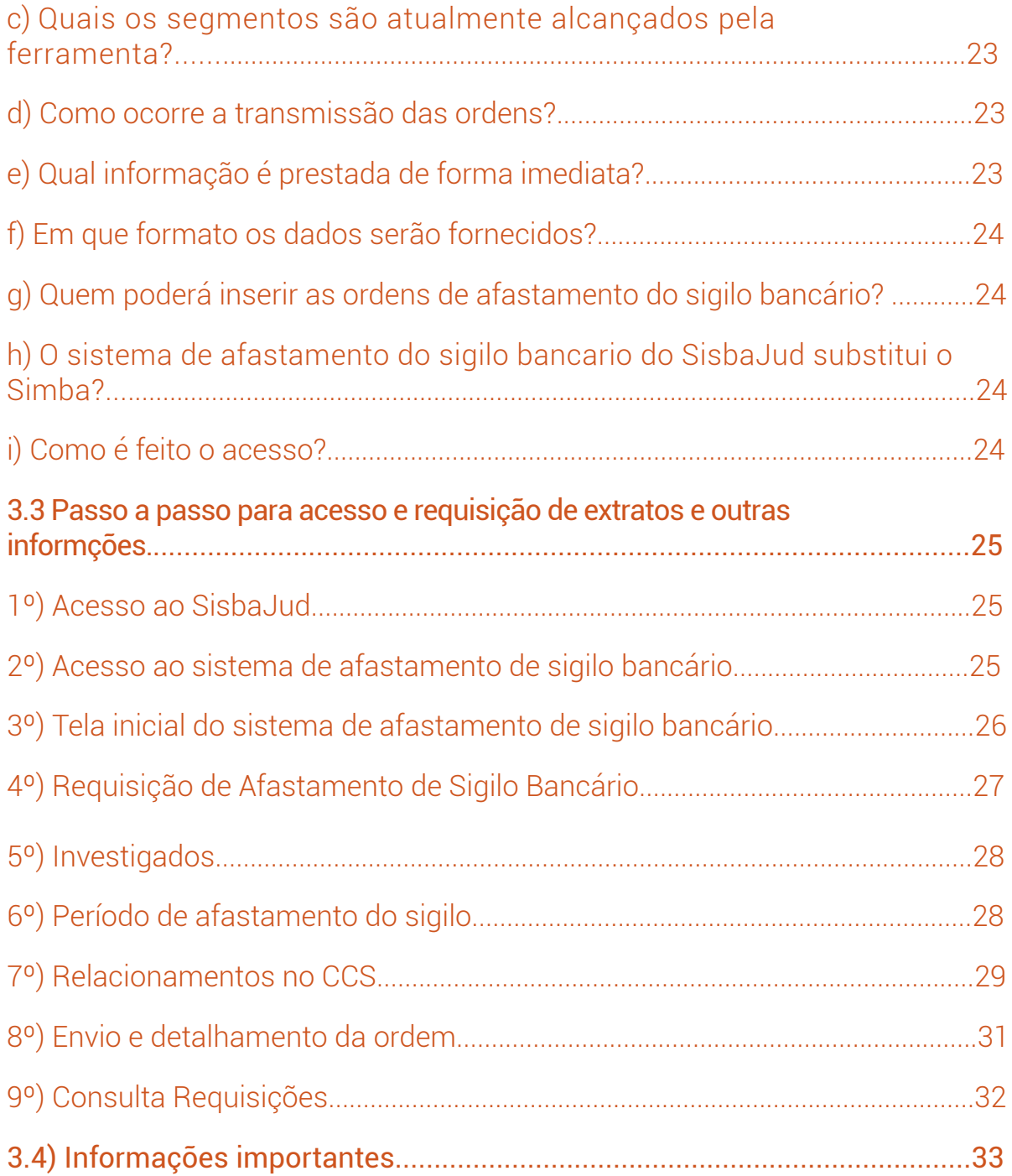

# **ACESSO DO USUÁRIO AO SISBAJUD**

# 1 ACESSO DO USUÁRIO AO SISBAJUD

Para acessar o SisbaJud, o usuário tem de estar previamente cadastrado no Sistema de Controle de Acesso (SCA) – CNJ Corporativo. Esse acesso é concedido pelos Administradores Regionais (masters) do Sistema, que são responsáveis para cadastrar os usuários do Tribunal.

Caso o usuário não possua cadastro no CNJ Corporativo, para acesso ao SisbaJud, deve solicitar, ao Administrador Regional, o seu cadastro.

Aos usuários cadastrados, o acesso ao SisbaJud poderá ser feito de duas formas:

a) Com o acesso do link do Sistema, diretamente, conforme indicado no portal do CNJ.

b) Diretamente no processo eletrônico, para os tribunais que automatizaram o acesso ao SisbaJud.

c) Por intermédio do Sistema SCA.

#### **INFORMAÇÃO:**

Todos os usuários já cadastrados no BacenJud serão migrados para o SisbaJud e serão automaticamente registrados no CNJ Corporativo. Assim, não será necessário novo cadastramento pelos Administradores Regionais (masters). Novos usuários do SisbaJud precisarão solicitar seu acesso aos Administradores Regionais.

#### **1.1 Acessando o Sistema pelo link direto**

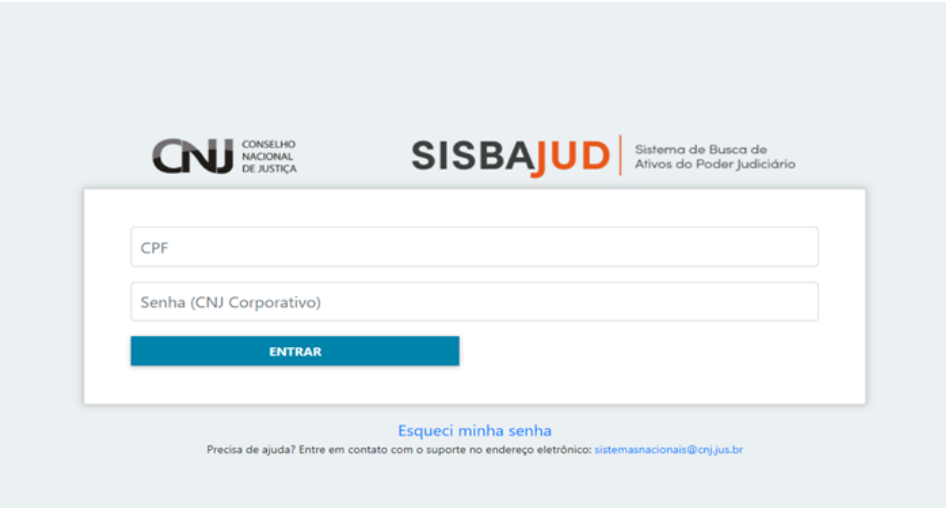

O acesso ao sistema se dá pelo *link* a ser disponibilizado no portal do CNJ.

Para acessar o sistema, o usuário deve indicar seu CPF e senha pessoal, conforme cadastro no Sistema de Controle de Acesso (SCA) – CNJ Corporativo.

Caso tenha esquecido sua senha, o usuário pode solicitar uma nova, acessando o sistema CNJ Corporativo pelo *link* <https://www.cnj.jus.br/corporativo> ou clicar a caixa Esqueci MINHA SE-NHA indicada na tela inicial, que também apresenta o *link* para o CNJ Corporativo.

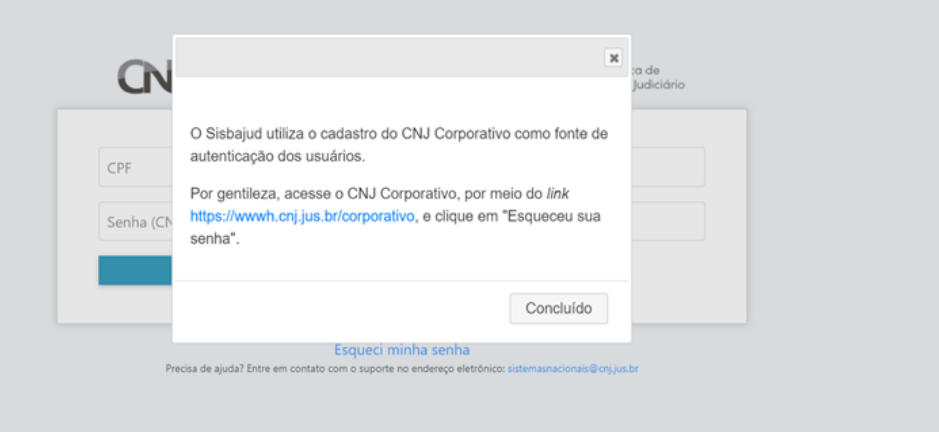

Após ser direcionado ao Sistema de Controle de Acesso, basta clicar o *link* ESQUECEU SUA SE-NHA?, que abrirá caixa para recuperação de senha.

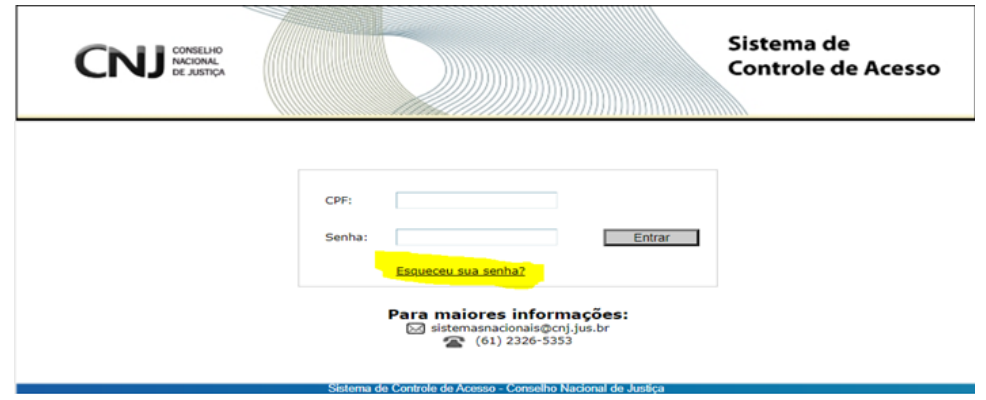

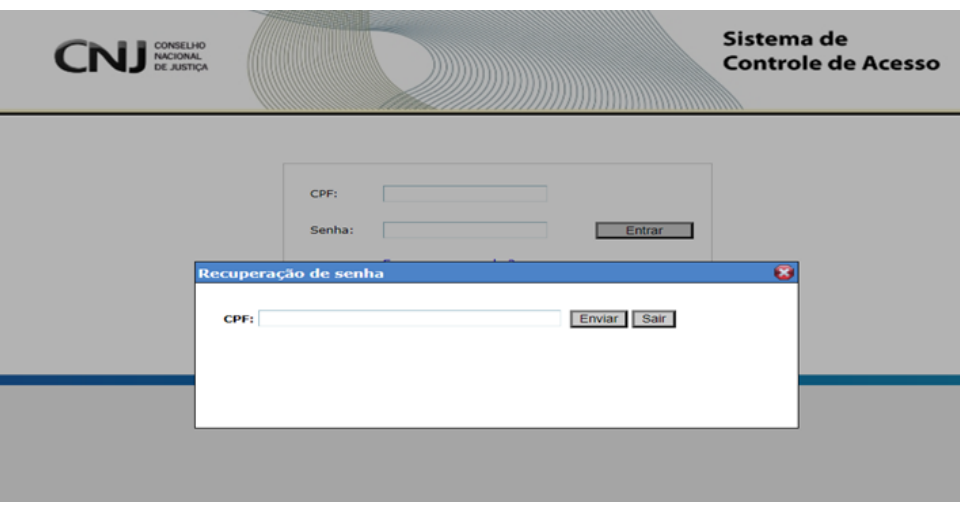

Após digitar o número do CPF do usuário cadastrado, será encaminhada automaticamente mensagem ao *e-mail* institucional cadastrado, com *link* para redefinição da senha.

Com a senha redefinida, o usuário pode acessar o SisbaJud, indicando seu CPF e nova senha no *link* de acesso ao Sistema.

### **ATENÇÃO:**

Caso o *e-mail* cadastrado no CNJ Corporativo esteja desatualizado, tenha sido cadastrado com erro ou caso o CPF indicado não seja reconhecido pelo CNJ Corporativo, será necessário entrar em contato com o Administrador Regional do tribunal do usuário, solicitando a regularização do cadastro.

#### **1.2 Acessando o SisbaJud pelo Sistema de Controle de Acesso (SCA) – CNJ Corporativo**

O usuário cadastrado também pode acessar o SisbaJud pelo CNJ Corporativo, pelo *link* <https://www.cnj.jus.br/corporativo/>.

Para acessá-lo, é necessário inserir número do CPF e a senha (a mesma utilizada para acessar o SisbaJud) e clicar o ícone ENTRAR.

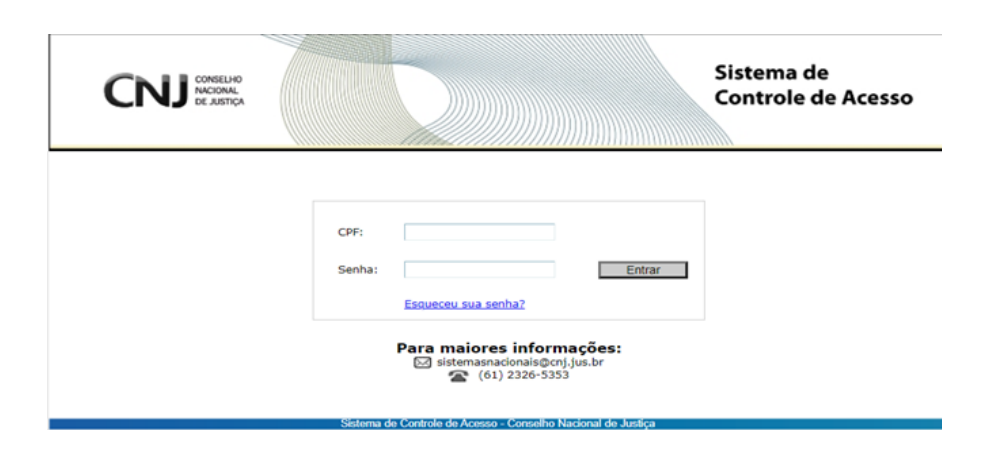

Aberto o sistema, será apresentada tela principal com indicação dos sistemas disponíveis ao usuário, considerando o perfil em que foi cadastrado.

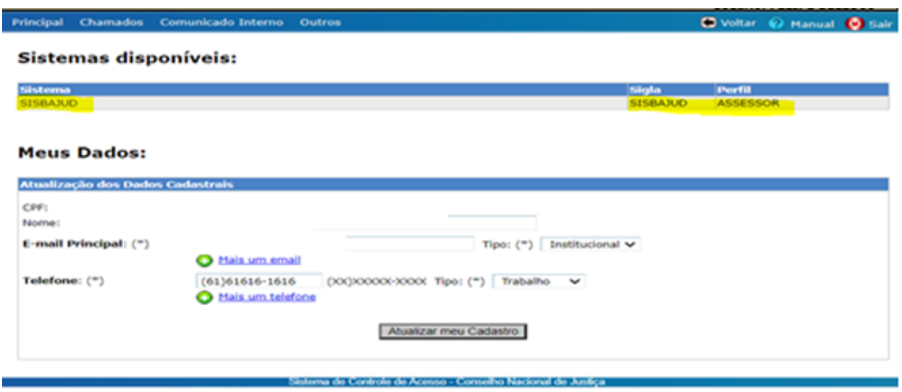

Pelo CNJ Corporativo, também é possível atualizar os dados do cadastro do usuário e alterar senha (na aba OUTROS).

Em caso de esquecimento da senha ou erro no cadastro, devem ser observados os procedimentos de resgate de senha ou regularização do cadastro, conforme item 1.1, acima.

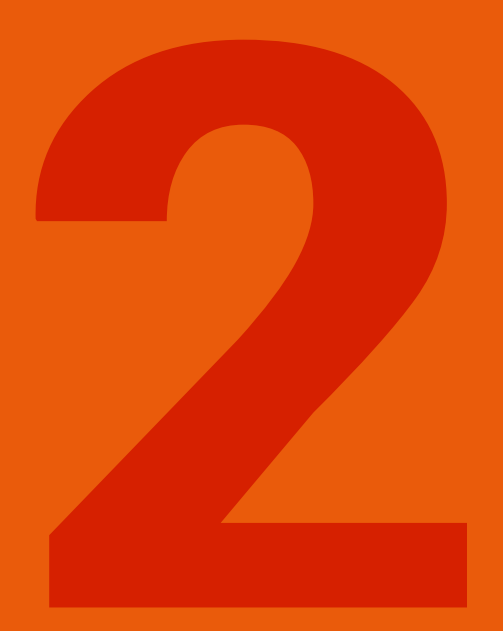

**OPERANDO O SISBAJUD: ORDENAR BLOQUEIO, PESQUISA DE INFORMAÇÕES CADASTRAIS E AFASTAMENTO DE SIGILO BANCÁRIO** 

**a) Acessar o Sistema como indicado no item 1.**

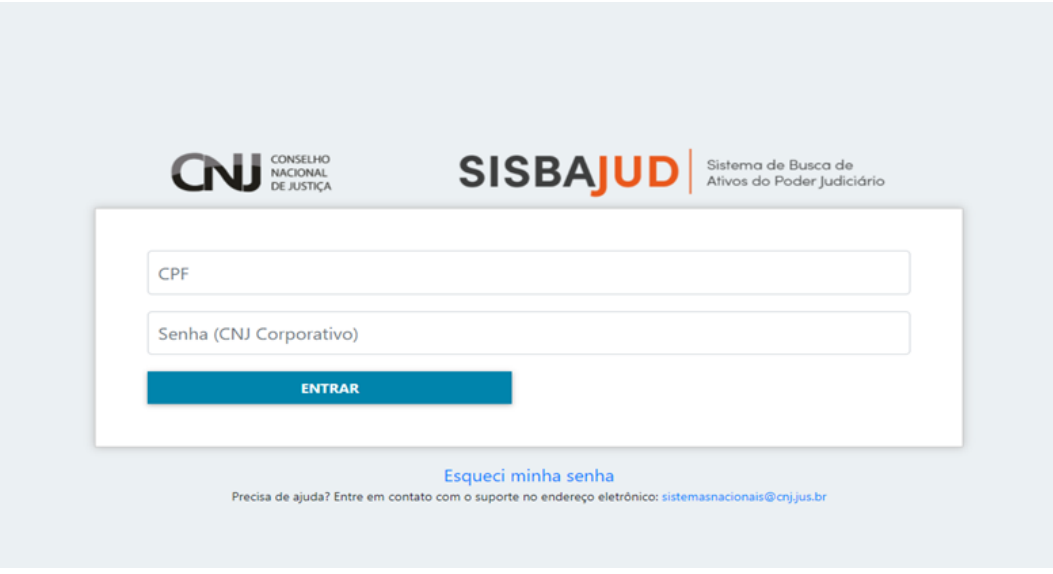

O acesso ao sistema se dá pelo link a ser disponibilizado no portal do CNJ. Para acessar o Sistema, o usuário deve indicar seu CPF e senha pessoal, conforme cadastro no Sistema de Controle de Acesso (SCA) – CNJ Corporativo.

#### **b) Tela inicial do SisbaJud: relação de ordens pendentes de protocolo e nova ordem**

Ao acessar o sistema, aparecerá o ícone para inserção de novas minutas e protocolar, indicando a relação de ordens pendentes de protocolo pelo(a) magistrado(a).

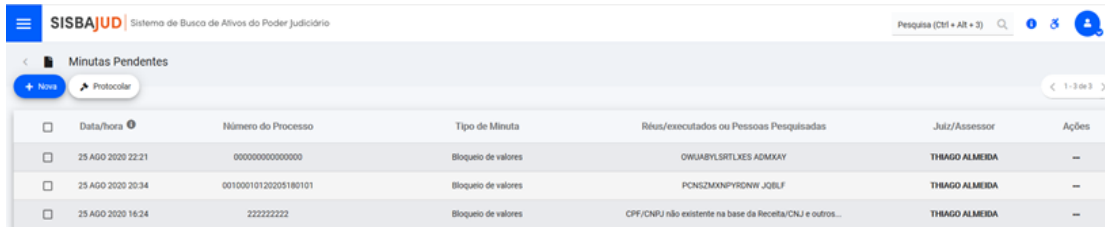

#### **2.1 Inserir e/ou protocolar minuta**

Para inserir nova ordem, o usuário poderá clicar 2.1 Inserir e/ou protocolar minuta

Para inserir nova ordem, o usuário poderá clicar **+NOVA** e abrirá a tela para cadastrar nova minuta. Nesta tela, deverá ser indicado o tipo de ordem: bloqueio de valores; requisição de informações e extratos e demais informações (afastamento de sigilo bancário).

 e abrirá a tela para cadastrar nova minuta. Nesta tela, deverá ser indicado o tipo de ordem: bloqueio de valores; requisição de informações e extratos e demais informações (afastamento de sigilo bancário).

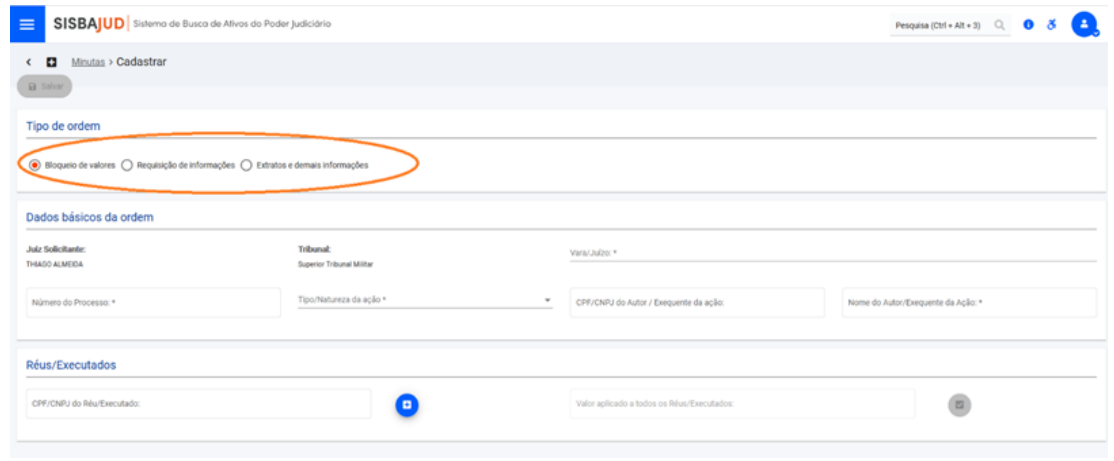

Os campos JUIZ / SERVIDOR SOLICITANTE e TRIBUNAL serão automaticamente preenchidos pelo sistema, considerando os dados cadastrais no CNJ Corporativo.

Em seguida, o usuário deverá preencher os Dados básicos da ordem: número do processo (nº CNJ); Tipo/Natureza de ação; CPF/CNPJ do Autor/Exequente da ação; Nome do Autor/Exequente da Ação; e CPF/CPNJ do Réu/Executado.

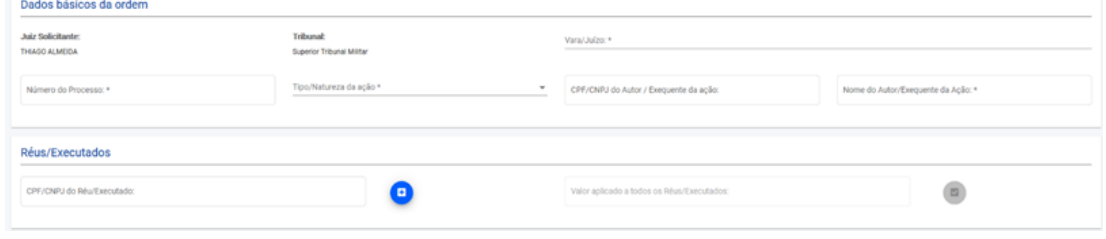

**a) Incluir réus/executados: no campo RÉUS/EXECUTADOS, deverá indicar o CPF ou CNPJ e clica**

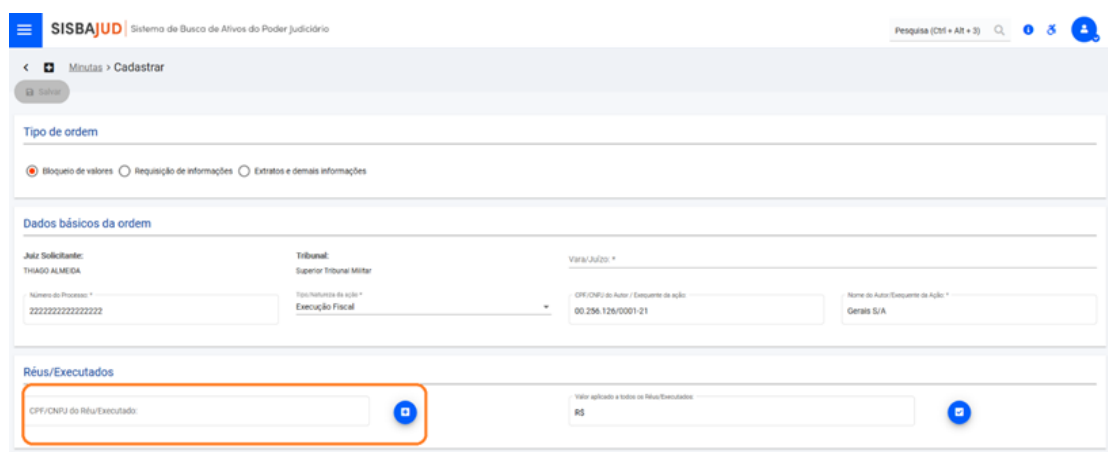

O sistema consultará a base de dados da Receita Federal e informará o nome do réu/executado e apontará os relacionamentos bancários constantes na base de dados do Cadastros de Clientes do Sistema Financeiro Nacional do Banco Central (CCS).

Caso haja mais de um réu/executado, após a indicação do primeiro CPF/CNPJ, o usuário deve clicar **p** para inserir os demais. Automaticamente, o sistema consultará o CCS e indicará os relacionamentos bancários.

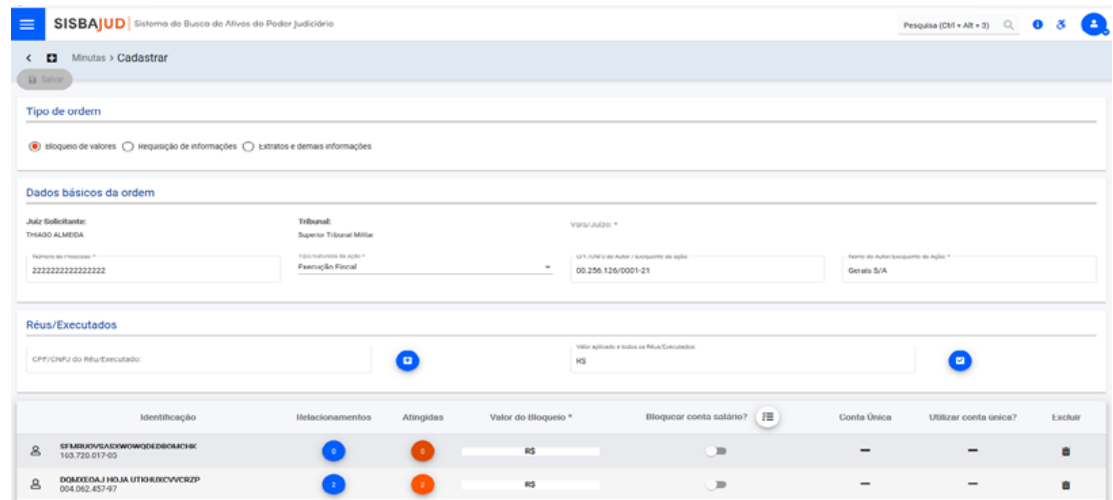

Caso o sistema não localize relacionamentos bancários no CCS, o usuário poderá informá-lo, clicando o ícone que indica as instituições financeiras que deverão ser Atingidas  $\bullet$  . E abrirá uma tela para incluir a(s) instituição(ões) financeira(s) e os dados bancários (é indispensável informar o número da agência e conta). **Salvar**

Após fazer as inclusões necessárias, clicar .

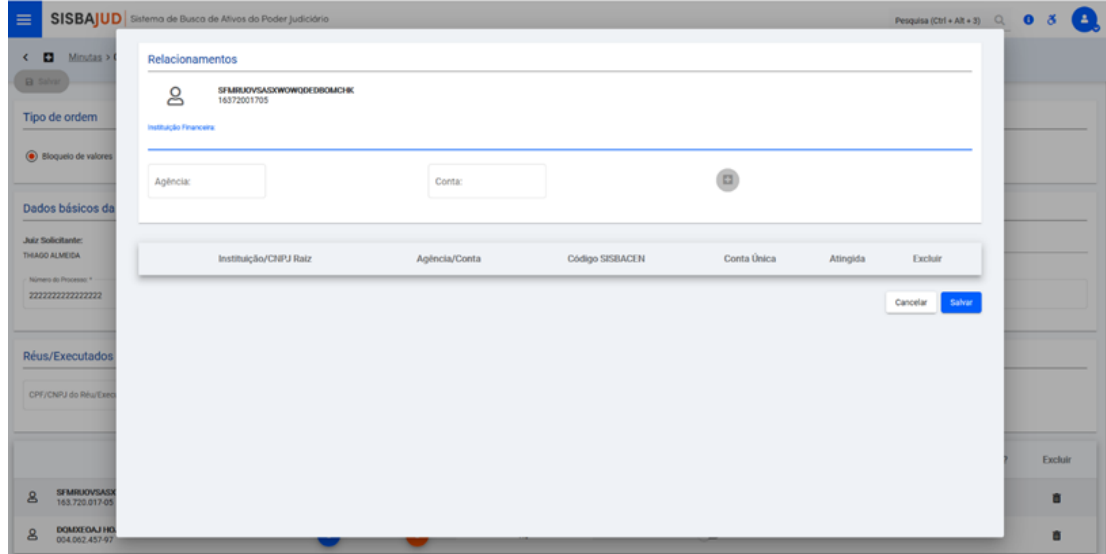

#### **b) Valor da ordem de bloqueio: único para todos os réus ou individualizado por executado.**

O usuário poderá indicar um valor único para todos eles ou individualizar o valor.

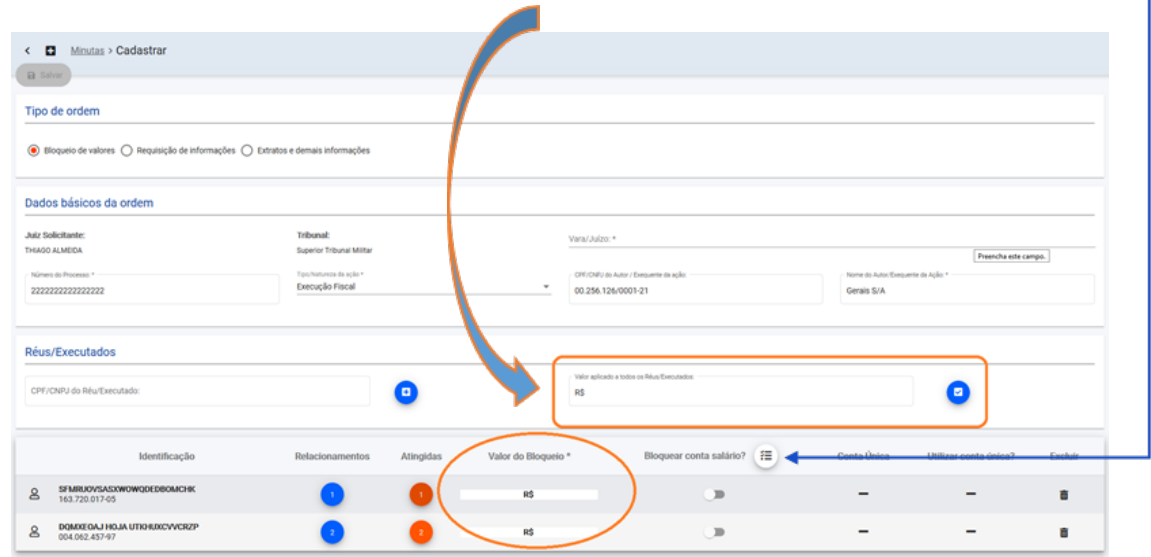

Se optar por indicar o valor individualizado, após informá-lo, clicar .

**Atenção:** se optar por individualizar o valor do bloqueio por réu/executado, o campo VALOR APLI-CADO A TODOS OS RÉUS/EXECUTADOS não deverá ser preenchido.

٦

#### **c) Bloqueio em conta salário:**

Caso tenha sido autorizado pelo juízo, o usuário poderá informar às instituições financeiras, por meio do SisbaJud, que o bloqueio de valores poderá incidir sobre saldo em conta salário.

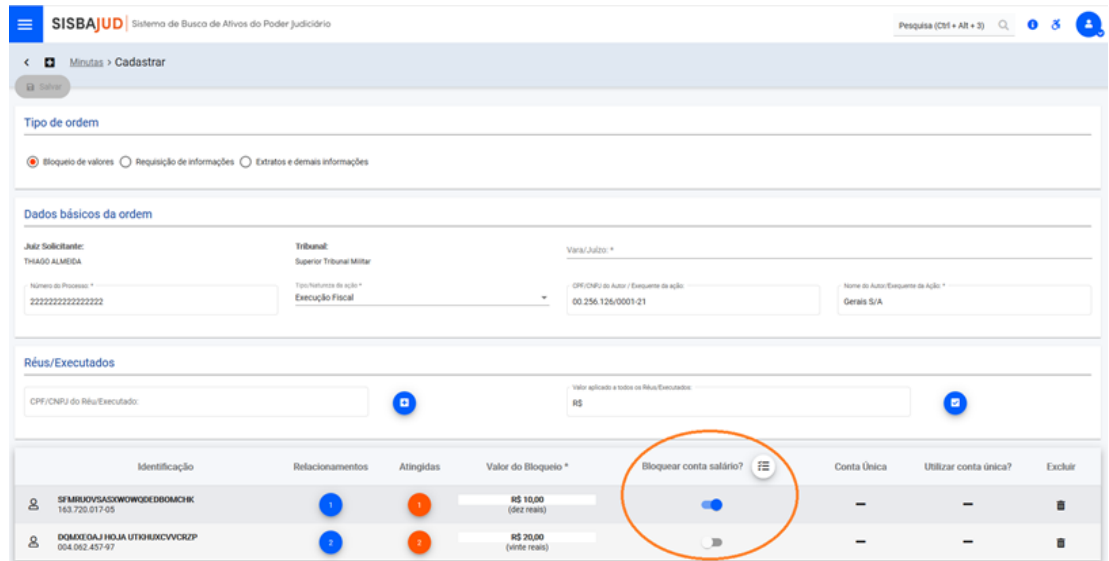

**Importante:** o sistema informa se existe conta única cadastrada, com a opção de o juízo optar por realizar o bloqueio nessa conta.

#### **d) Consulta às ordens judiciais**

O sistema permite a consulta das ordens judiciais pelo número de protocolo ou utilizando filtros de pesquisa.

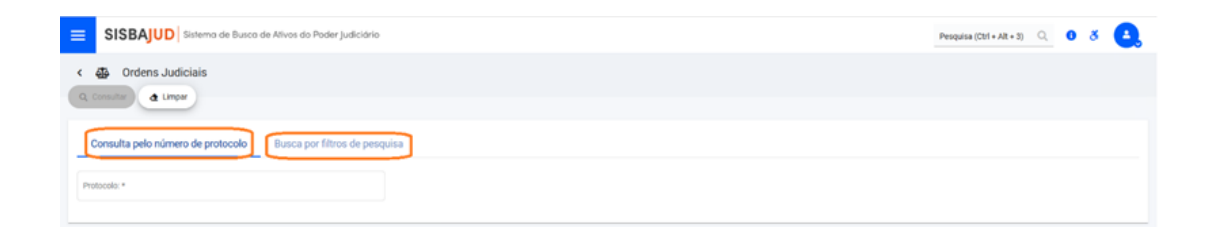

Optando pela BUSCA POR FILTRO DE PESQUISA, o sistema apresentará uma primeira relação de filtros com a possibilidade de ampliá-los.

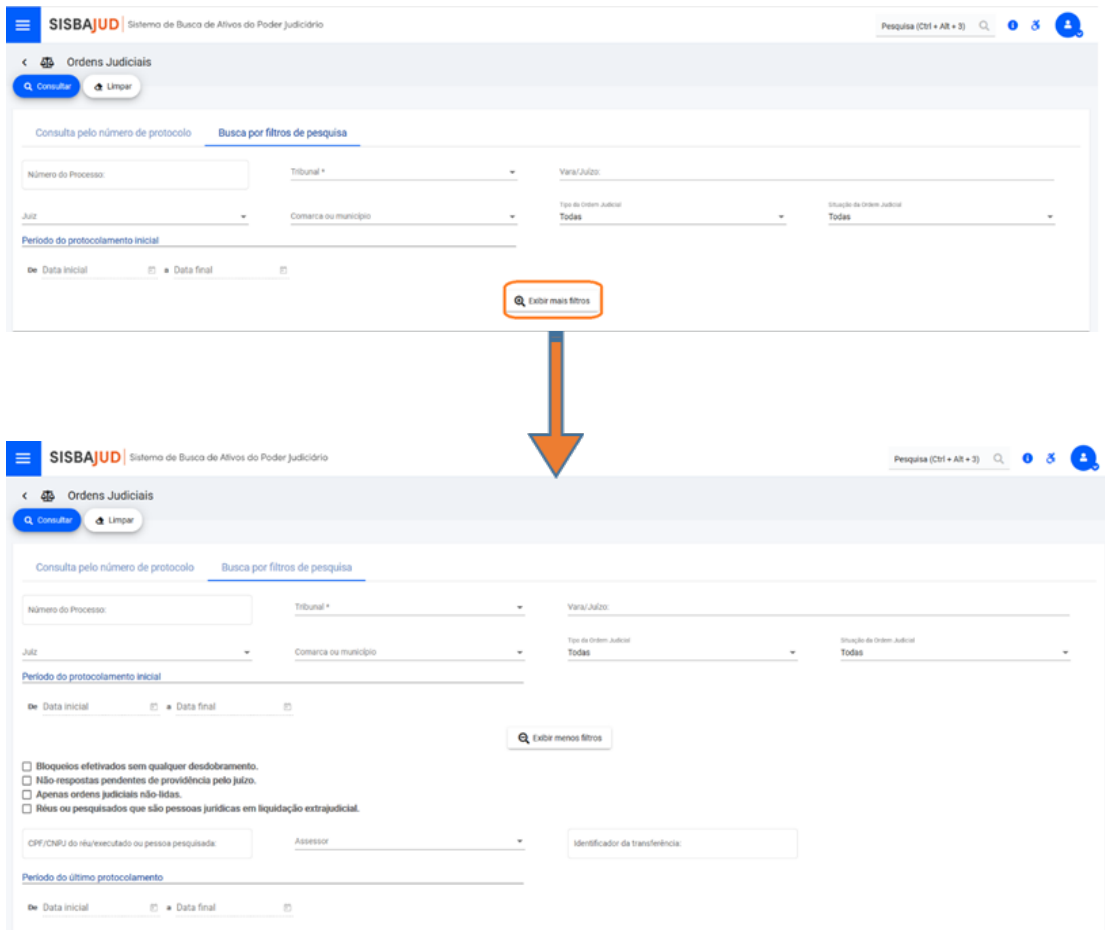

## **2.2 Protocolo de minutas pelo(a) magistrado(a)**

Para agilizar o acesso do(a) magistrado(a) às ordens minutadas e pendentes de protocolo, a página inicial apresentará a relação de ordens. Essa opção também poderá ser acessada por meio do menu $\vert$  =

Ao abrir essa tela, o sistema listará todas as minutas pendentes de protocolo pelo(a) magistrado(a).

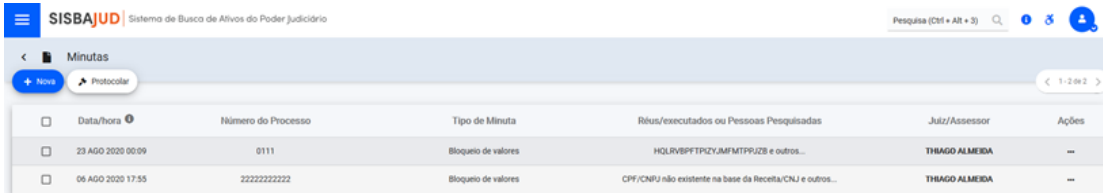

Em relação às ordens minutadas, o(a) magistrado(a) poderá protocolá-la ou realizar as seguintes ações: ALTERAR, DETALHAR e EXCLUIR.

Para acessar as opções de ação, deverá passar o cursor abaixo de AÇÕES, na linha da ordem que deseja alterar.

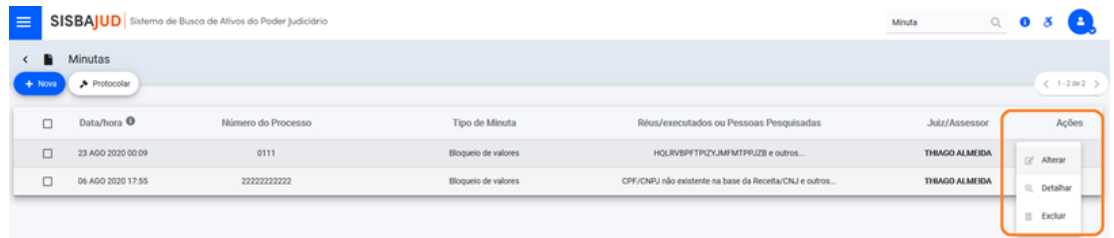

**Alterar ordem:** essa tela indica o tipo de ordem minutada (bloqueio de valores, requisição de informações e extratos e demais informações/afastamento de sigilo bancário). E também apresenta o resultado da consulta on-line de relacionamentos bancários do CPF/CNPJ pesquisado.

Nessa tela, será possível alterar o valor da ordem e informar se o bloqueio deverá recair sobre conta salário.

Havendo mais de um réu/executado, o(a) magistrado(a) poderá alterar a minuta para indicar um valor único para todos ou individualizar o valor.

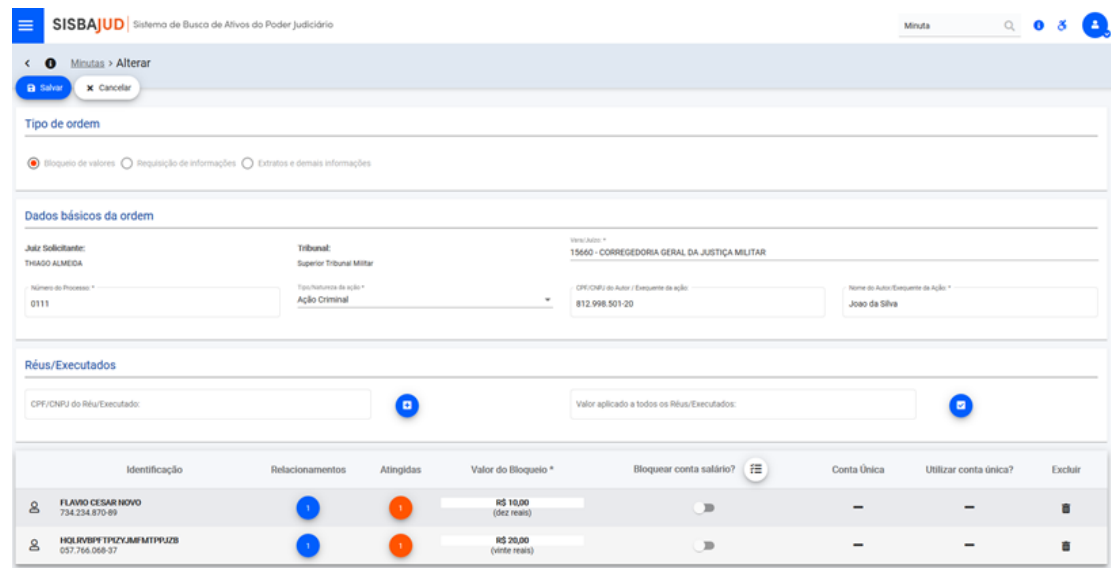

Realizadas as alterações, clicar .

**Salvar**

A próxima tela informará se a ação foi realizada com sucesso e o resumo da ordem salva.

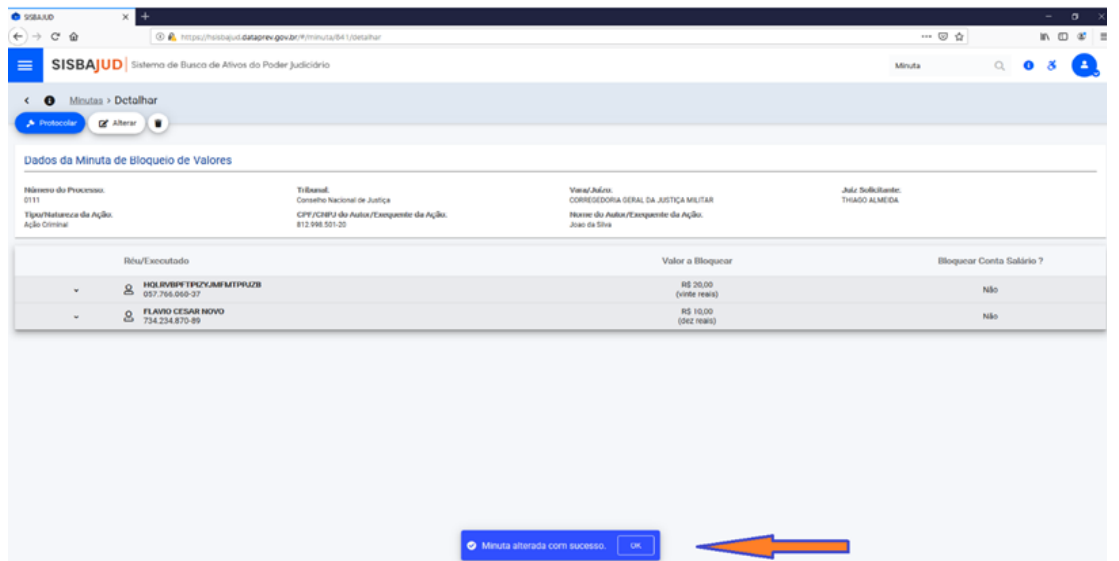

Após as alterações da minuta, ou não havendo necessidade de alterá-las, o(a) magistrado(a) poderá protocola-la.

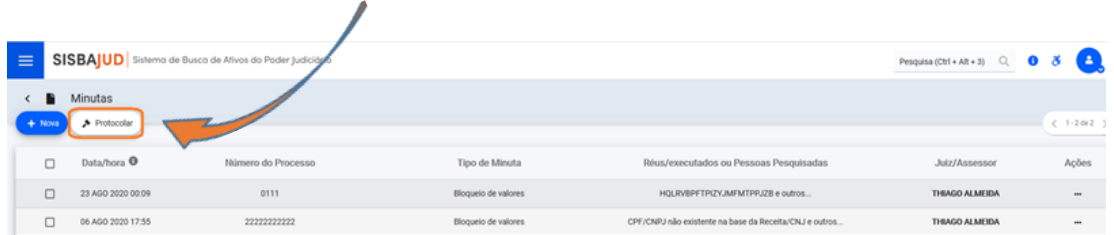

#### **2.3 Requisição de informações**

O SisbaJud oferece as funcionalidades de requisição de informações: saldo, endereços, relação de aplicações e contas.

O usuário deverá selecionar as informações que deseja requisitar e indicar o CPF/CNPJ dos requeridos.

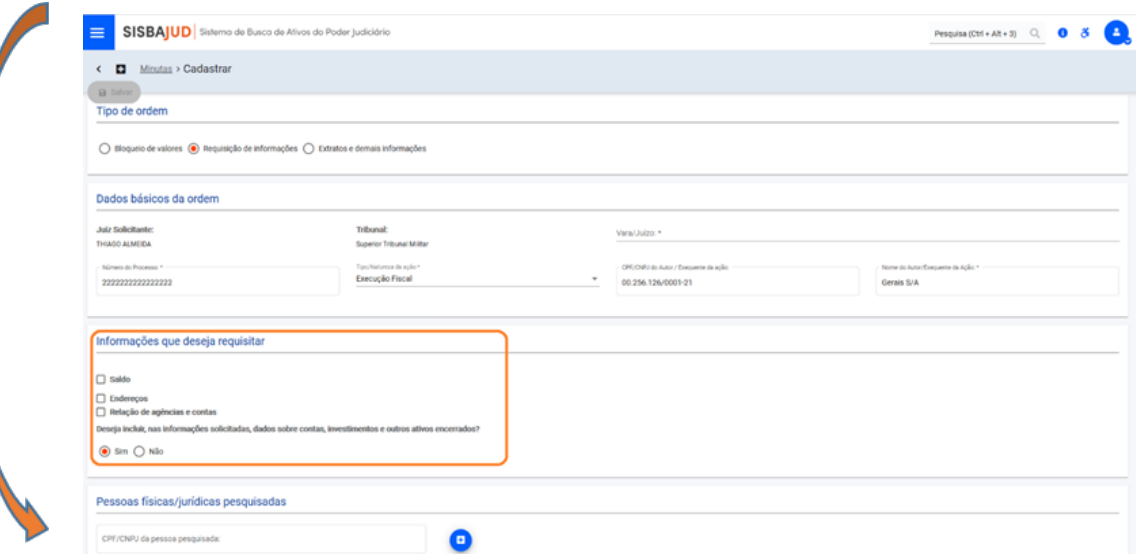

E poderá também escolher se deseja informação do saldo consolidado, independentemente do seu valor no momento do cumprimento da ordem, ou que a instituição financeira indique apenas o saldo até determinado valor, para evitar que informações sigilosas do réu/executado sejam acessadas sem necessidade (considerando, por exemplo, o valor relativamente baixo da execução).

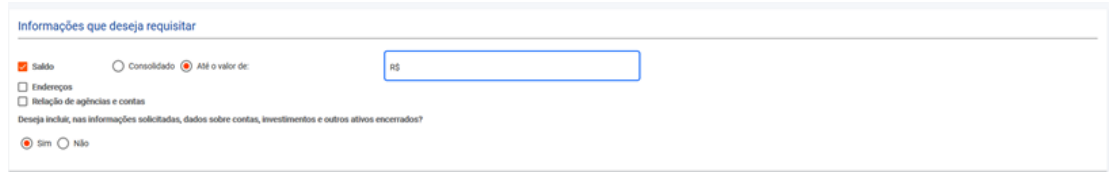

Saldo compreende: saldos existentes em contas de depósitos à vista (contas correntes), de investimento e de poupança, depósitos a prazo e aplicações financeiras. Ao escolher a opção CON-SOLIDADO, o valor do saldo retornado não sofrerá nenhum tipo de limitação. Ao escolher a opção Até o valor de, o valor retornado será limitado ao valor informado.

#### **2.4 Delegação de protocolização**

A partir do menu, o(a) magistrado(a) terá acesso à aba de delegações, em que poderá autorizar a protocolização de ordens pelos servidores que indicar, bem como consultar as delegações ativas e inativas.

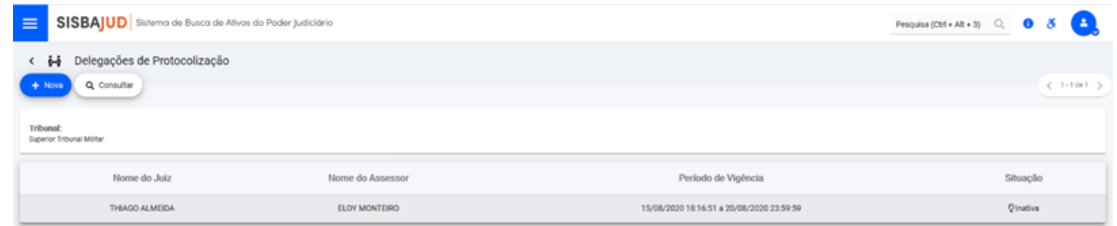

Para consultar delegações de protocolização ativas e inativas, o(a) magistrado deverá clicar CONSULTAR e preencher os campos com os parâmetros de consulta que desejar.

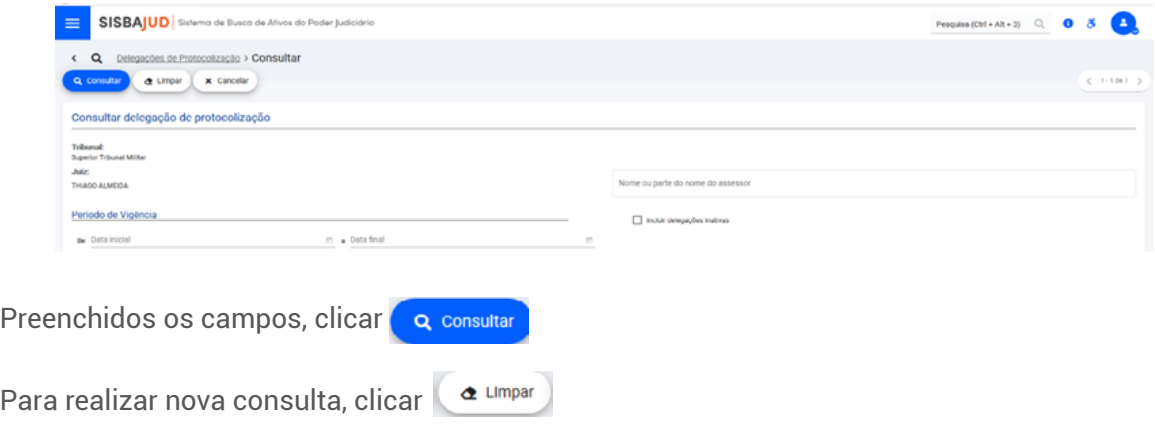

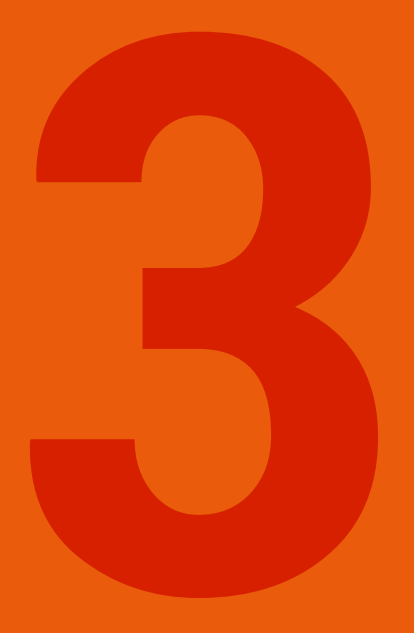

# **SISTEMA DE AFASTAMENTO DE SIGILO BANCÁRIO1**

# 3 SISTEMA DE AFASTAMENTO DE SIGILO BANCÁRIO1

#### **3.1 Informações gerais**

O sigilo das operações de instituições está disciplinado pela Lei Complementar n. 105/2001, que estabelece, em seu artigo 3º, que "serão prestadas pelo Banco Central do Brasil, pela Comissão de Valores Mobiliários e pelas instituições financeiras as informações ordenadas pelo Poder Judiciário, preservado o seu caráter sigiloso mediante acesso restrito às partes, que delas não poderão servir-se para fins estranhos à lide".

No sistema de quebra de sigilo bancário, o envio e o acompanhamento das ordens para as intituições são feitos em tempo real e a transmissão das informações requeridas é realizada de forma digital. Além de extratos, é possível solicitar faturas de cartão de crédito, contratos de câmbio e de abertura de conta, cópias de cheques, entre outras informações. Os dados são enviados sempre em formato aberto (txt, cvs, xlsx...) e/ou pdf, o que facilita a análise dos dados.

A nova funcionalidade informa o resultado da consulta instantânea ao Cadastro de Clientes do Sistema Financeiro Nacional (CCS). O CCS é o sistema do Banco Central que armazena os registros de clientes que mantêm relacionamento com bancos e instituições financeiras em geral e permanece integrado ao BacenJud e ao seu sucessor SisbaJud.

Este sistema dispensa o conceito de minuta. Dessa forma, o(a) juiz(a) ou o(a) assessor(a) com delegação poderão enviar as ordens diretamente. E o sistema fornecerá acesso ágil e seguro às informações necessárias à prestação jurisdicional, reduzindo os prazos de resposta e conferindo maior celeridade ao processo judicial.

#### **3.2 Perguntas e resposta**

#### **a) O que é o sistema de quebra de sigilo bancário?**

O sistema de quebra de sigilo bancário é uma ferramenta que automatiza o envio de Ordem Judicial de afastamento de sigilo bancário e informa sobre as respostas de cumprimento pelas instituições participantes.

#### **b) Quais informações são passíveis de solicitação?**

- Extratos bancários
- Faturas de cartão de crédito
- Contratos de câmbio

 1 Na fase inicial de implantação do SisbaJud, os extratos e demais informações serão obtidas por um sistema externo, por meio do menu AFAS-TAMENTO DE SIGILO BANCÁRIO.

- Contratos de abertura de conta
- Cópia de cheques
- Extratos do PIS e FGTS

#### **c) Quais os segmentos são atualmente alcançados pela ferramenta?**

- Banco do Brasil (Banco Múltiplo)
- Caixa Econômica Federal
- Banco Comercial
- Banco Comercial Cooperativo
- Banco Múltiplo
- Banco Múltiplo Cooperativo
- Banco de Desenvolvimento
- Banco de Investimento
- Sociedade de Crédito, Financiamento e Investimento (Financeiras)
- Sociedade Corretora de Títulos e Valores Mobiliários (CTVM)
- Sociedade Distribuidora de Títulos e Valores Mobiliários (DTVM)
- Instituição de Pagamento autorizada pelo Banco Central do Brasil (BC)

#### **d) Como ocorre a transmissão das ordens?**

A transmissão das informações requeridas é realizada de forma digital, enviadas imediatamente às instituições financeiras, dispensando a confecção de minuta como ocorre nas ordens de bloqueios de valores e ativos do SisbaJud. As ordens são transmitidas às instituições no horário entre 10h e 19h.

#### **e) Qual informação é prestada de forma imediata?**

A nova funcionalidade informa o resultado da consulta instantânea ao Cadastro de Clientes do Sistema Financeiro Nacional (CCS), ou seja, indica imediatamente em qual instituição financeira o investigado tem conta/relacionamento.

#### **f) Em que formato os dados serão fornecidos?**

As instituições financeiras fornecerão os dados em formato aberto (txt, cvs, xlsx...) e/ou pdf, com maior rapidez, segurança e menor custo. E o juízo poderá acompanhar em tempo real a transmissão e resposta da ordem.

#### **g) Quem poderá inserir as ordens de afastamento do sigilo bancário?**

O(a) juiz(a) ou o(a) assessor(a) com delegação poderá enviar as ordens diretamente no sistema.

#### **h) O sistema de afastamento do sigilo bancário do SisbaJud substitui o Simba?**

O sistema de afastamento do sigilo bancário do SisbaJud não substitui o Sistema de Investigação de Movimentações Bancárias (Simba). Esses sistemas atuam de forma complementar e em cooperação.

A versão atual do Simba permite o envio dos extratos bancários estruturados (com informação de origem e destino das informações), no formato e segundo os conceitos definidos na Carta-Circular n. 3.454/2010 do Banco Central. E deve ser utilizado preferencialmente para as investigações criminais, que exigem o tratamento dos dados.

Por meio do sistema de afastamento de sigilo bancário, é possível receber as informações requisitadas em formato aberto (txt, cvs, xlsx...) e/ou pdf, admitindo-se, portanto, o envio faturas de cartão de crédito, contratos de câmbio, contratos de abertura de conta e cópia de cheques, que não são recebidos pelo Simba.

Essa funcionalidade também permite o envio de extrato simples, que será fornecido com maior agilidade pelas instituições bancárias, atendendo a grande maioria da demanda dos juízos cíveis, trabalhistas e da execução fiscal.

#### **i) Como é feito o acesso?**

O acesso ao sistema de afastamento de sigilo é feito a partir do menu AFASTAMENTO DE SIGILO BANCÁRIO do SisbaJud.

Sugere-se o uso preferencial dos navegadores Mozilla-Firefox e Chrome.

#### **3.3 Passo a passo para acesso e requisição de extratos e outras informações**

#### **1º) Acesso ao SisbaJud**

O usuário deverá acessar o SisbaJud, seguindo as orientações do item 1.

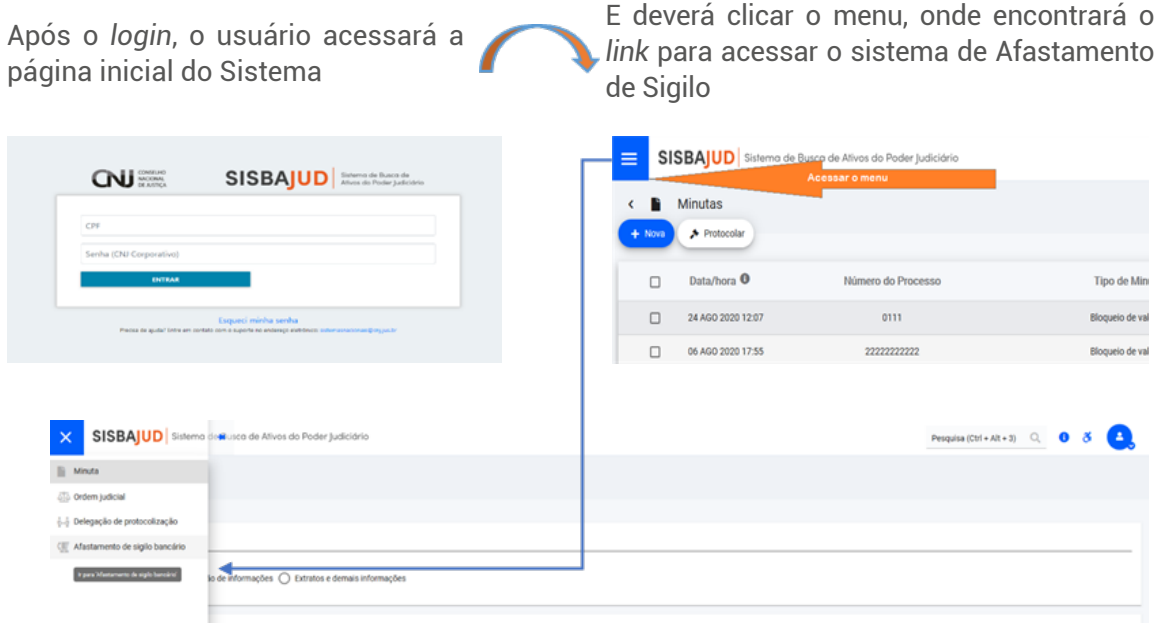

**Atenção:** nesta fase inicial de implantação do Sistema de Busca de Ativos do Poder Judiciário, os extratos e demais informações serão obtidas por meio de um sistema externo, pelo *menu* AFAS-TAMENTO DE SIGILO BANCÁRIO. Em breve a funcionalidade será integrada ao SisbaJud, como uma das opções do tipo de ordem em "minutar".

#### **2º) Acesso ao sistema de afastamento de sigilo**

Por segurança, será exigido novo login para acessar o sistema de afastamento de sigilo bancário.

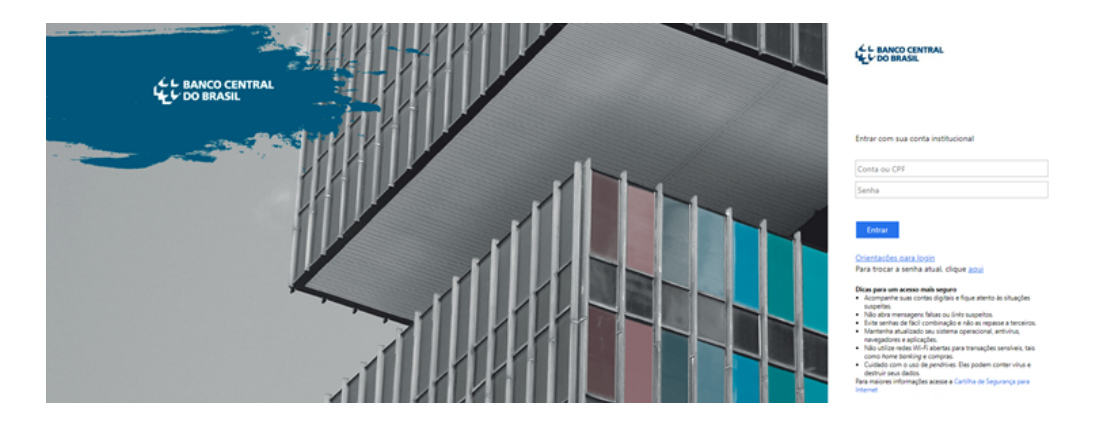

**Como logar?** No primeiro espaço destinado a conta ou CPF, o usuário deverá digitar a "unidade. operador" (ex.: ejuab.santos) e repetir a mesma senha utilizada para o acesso ao BacenJud 2.0, como indicado a seguir:

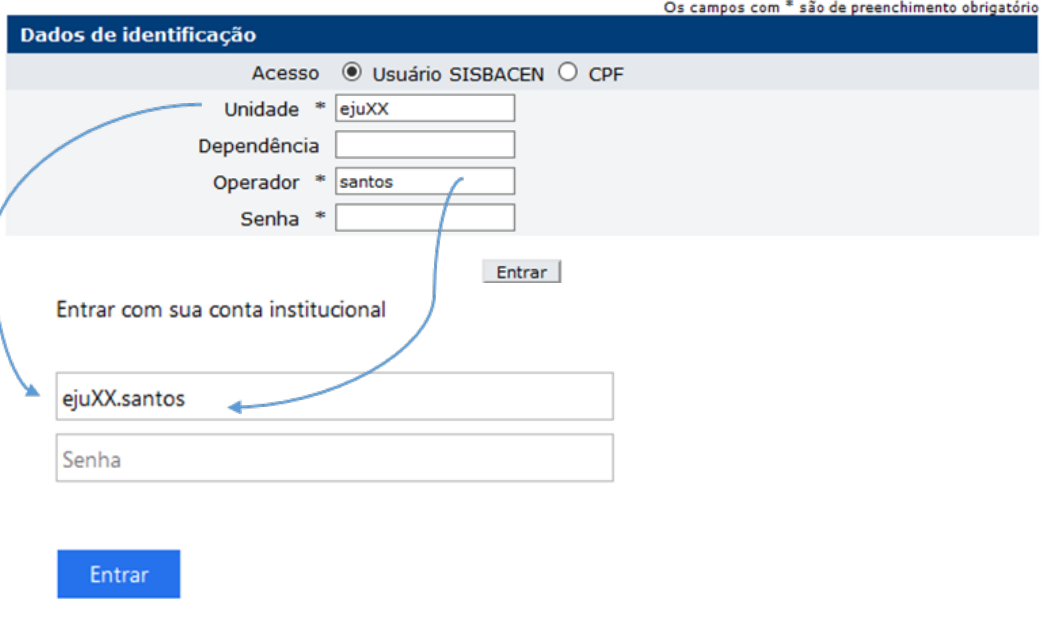

**3º) Tela inicial do sistema de afastamento de sigilo bancário**

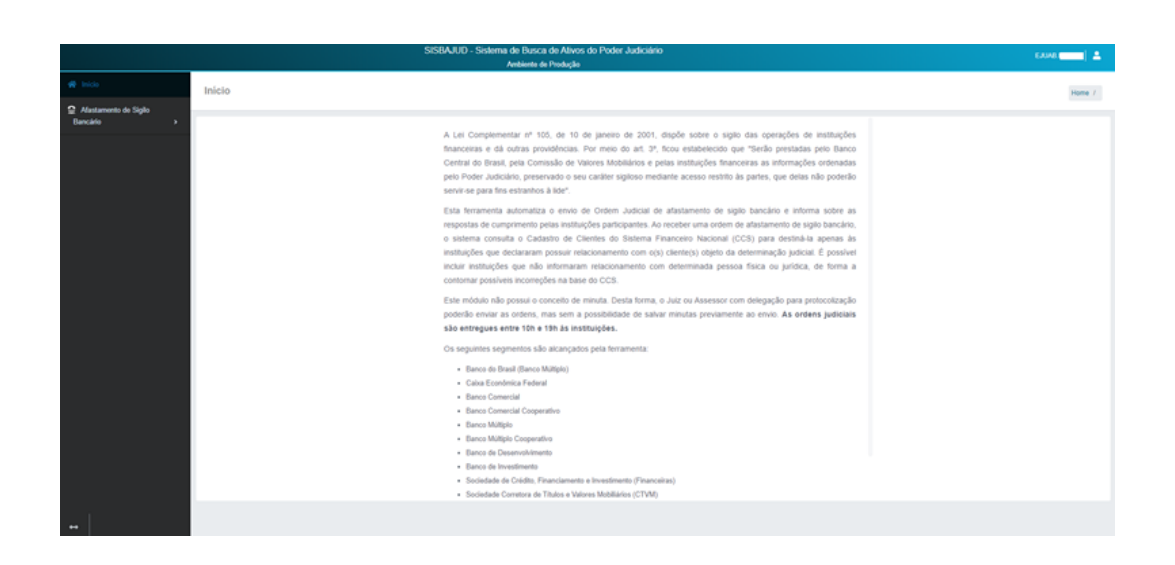

#### **4º) Requisição de Afastamento de Sigilo Bancário**

Para enviar uma ordem de afastamento, acesse o menu REQUISITAR e preencha os campos da tela. Nessa tela, também será necessário selecionar quais informações estão sendo requisitadas, atentando-se para as descrições.

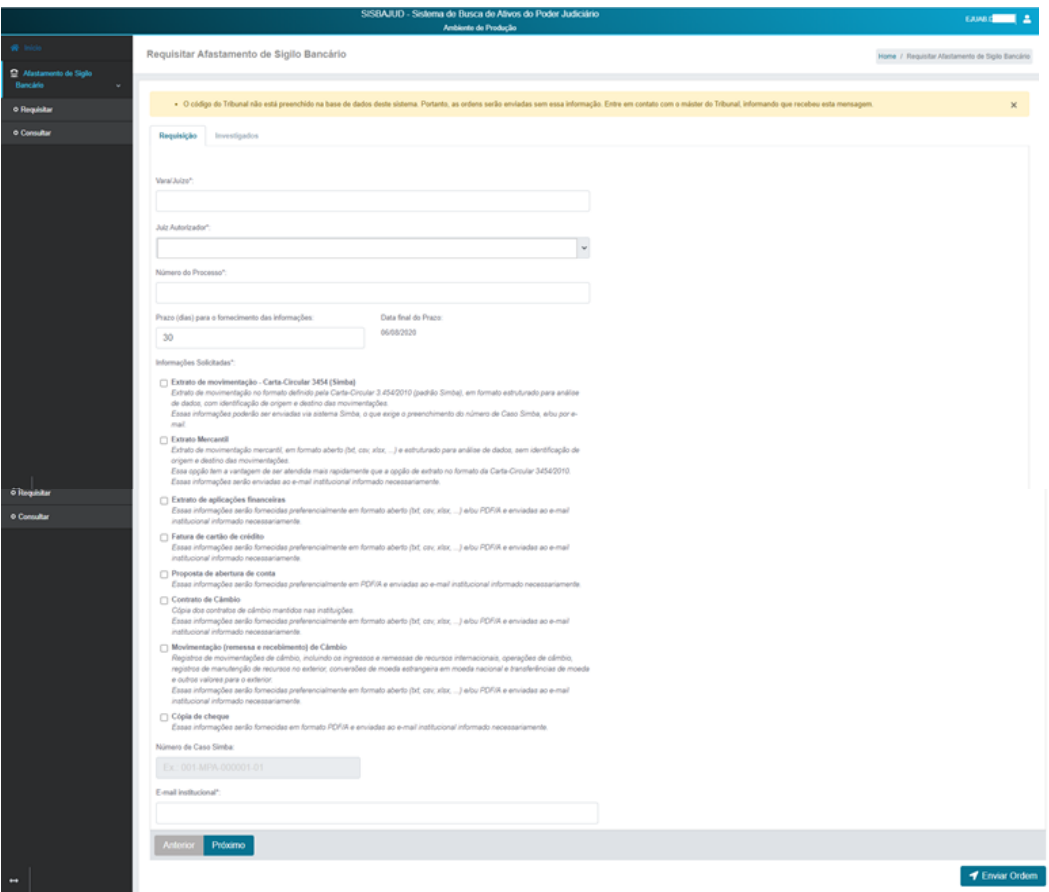

Ainda na tela de requisição de informação, é necessário o preenchimento de um ou de ambos os campos NÚMERO DE CASO SIMBA e E-MAIL INSTITUCIONAL, dependendo do conjunto de informações a serem solicitadas.

Para as investigações criminais, deverá ser indicado o NÚMERO DE CASO SIMBA para o envio dos extratos estruturados (extratos que informam origem e destino das movimentações) e que deverá ser fornecido pela instituição financeira nos termos da Carta-Circular 3454 (Simba).

Os demais extratos e documentos deverão ser enviados para o *e-mail* institucional informado pelo juízo requisitante.

Preenchidos esses dados, clicar PRÓXIMO.

#### **5º) Investigados**

Clicar a aba ADICIONAR INVESTIGADOS para incluir os investigados do caso, informando CPF/CNPJ.

É possível incluir até 100 investigados por requisição, podendo o número do CPF/CNPJ ser digitado ou colado, separados por quebra de linha, espaço, vírgula, tabulação ou ponto-e-vírgula.

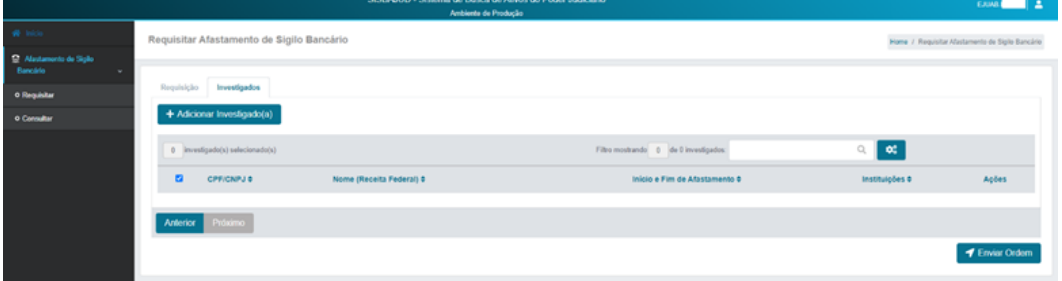

A tela a seguir exemplifica o preenchimento de investigados.

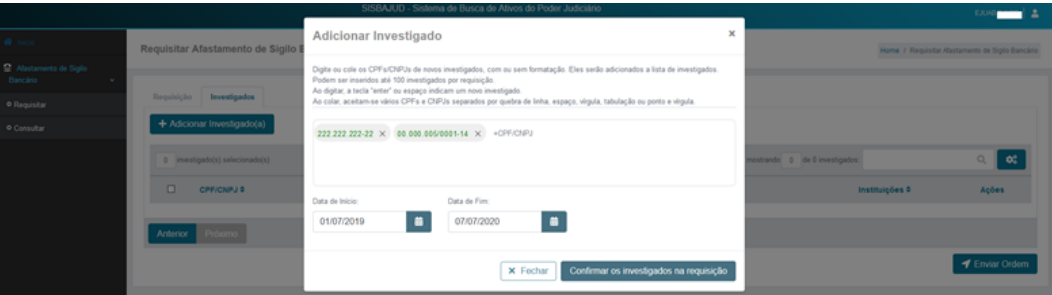

#### **6º) Período de afastamento do sigilo**

Após adicionar o(s) investigado(s), deverá ser indicado o período do afastamento do sigilo bancário.

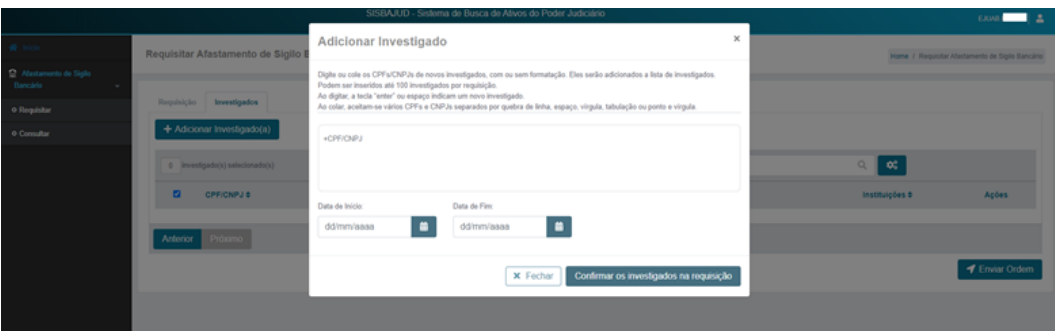

#### **7º) Relacionamentos no CCS**

Após adicionar CPF/CNPJ, o sistema consulta o CCS e retorna todos os relacionamentos ativos dos envolvidos, conforme exemplo abaixo.

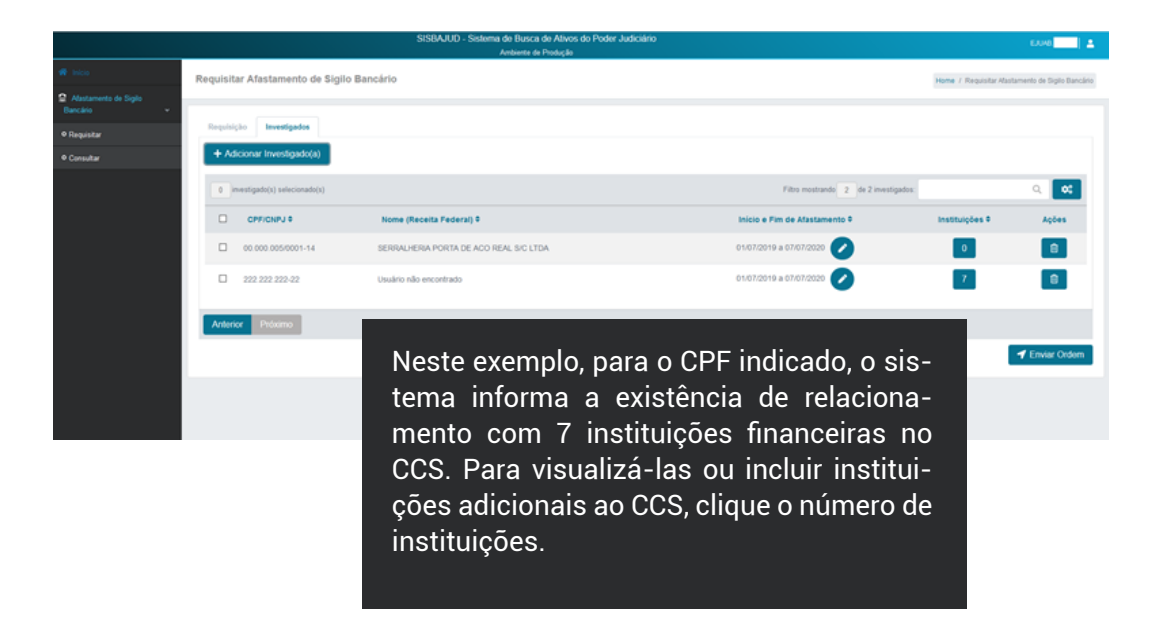

Clique o número de instituições para verificar os relacionamentos de cada investigado. O sistema informa o resultado da consulta instantânea feita ao CCS na aba INSTITUIÇÕES CCS.

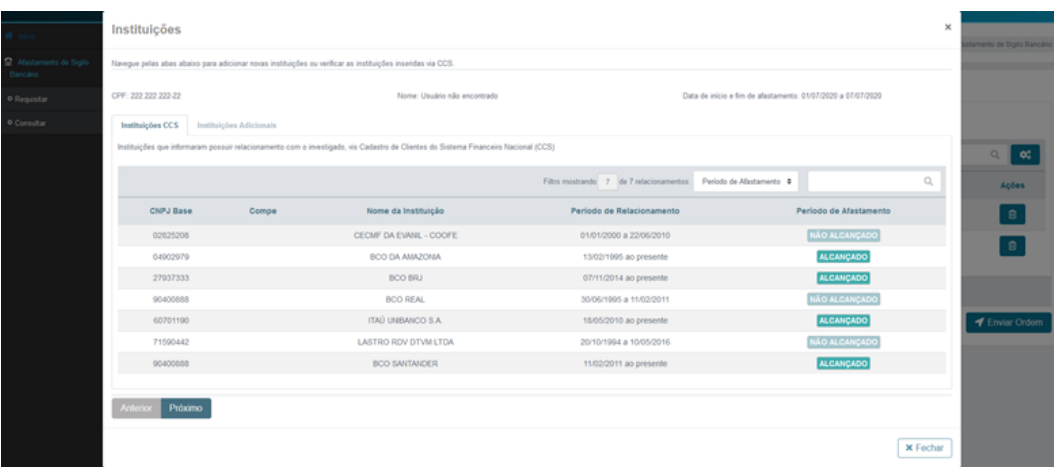

Para adicionar manualmente qualquer instituição autorizada a funcionar pelo Bacen de que se tenha conhecimento prévio de relacionamento, clique a aba INSTITUIÇÕES ADICIONAIS e faça a opção a partir do CNPJ, do nome ou número da instituição.

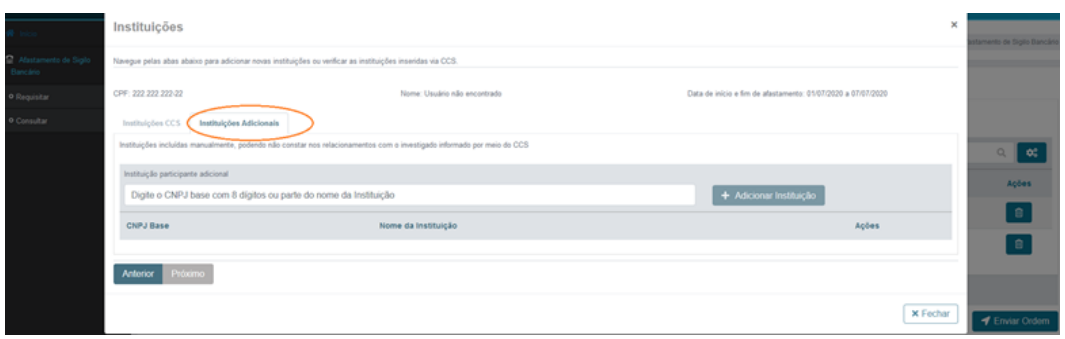

Após localizar a instituição, clicar +ADICIONAR INSTITUIÇÃO.

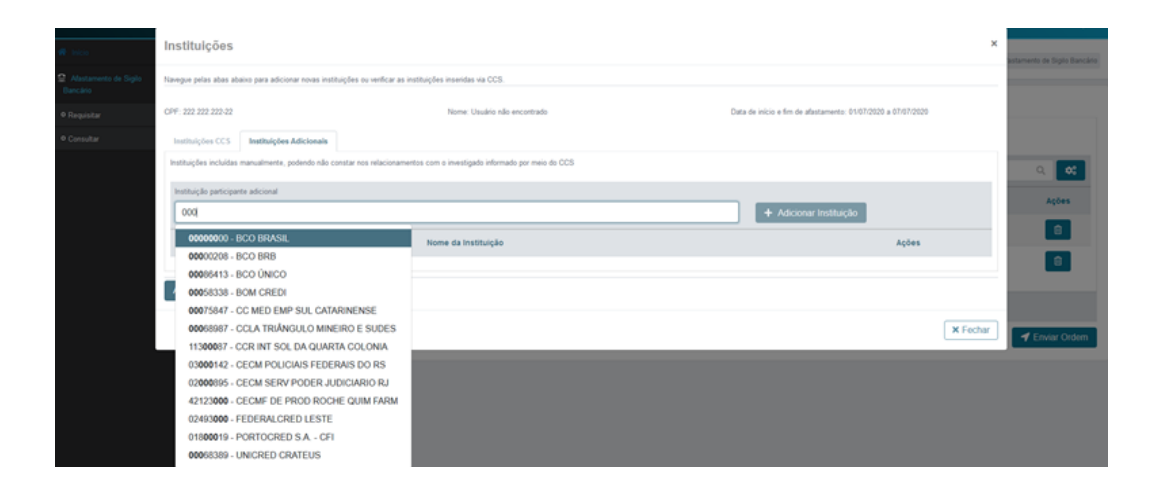

Ao concluir o adicionamento de instituições, clicar FECHAR.

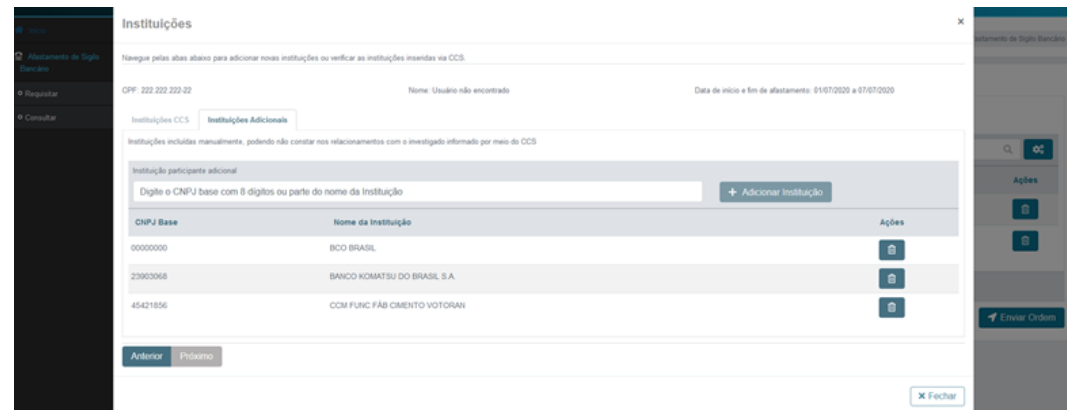

As instituições adicionadas são totalizadas na coluna INSTITUIÇÕES, juntamente com as informadas pelo CCS.

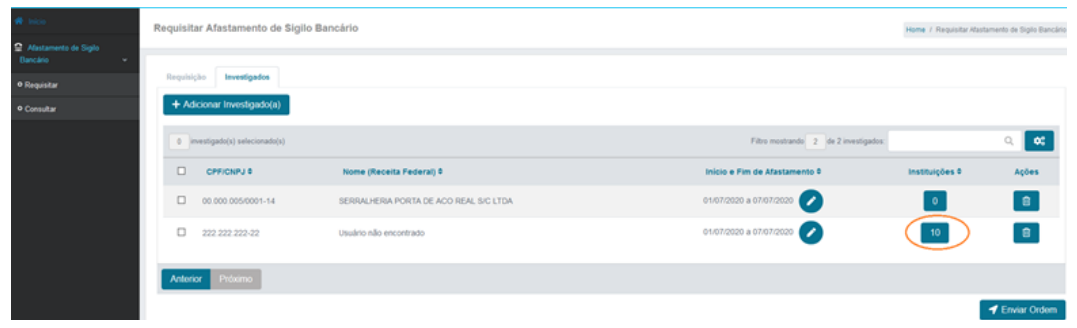

#### **8º) Envio e detalhamento da ordem**

Acione o botão ENVIAR ORDEM para concluir o envio da ordem. O sistema exibirá uma mensagem de sucesso no envio juntamente com as informações/o detalhamento da

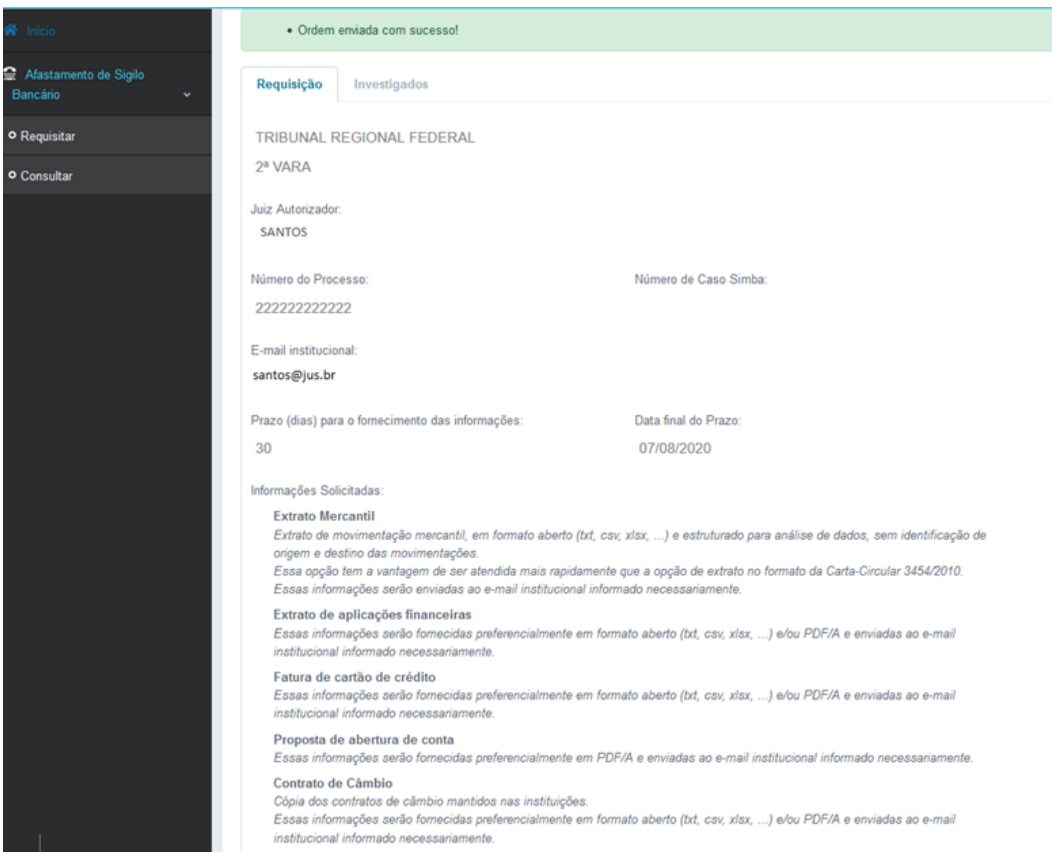

#### **9º) Consulta Requisições**

Clique o menu CONSULTAR para verificar o andamento das requisições. É possível visualizar o andamento do atendimento, assim como a quantidade de respostas já enviadas.

Acesse o botão ACOMPANHAR  $\bullet$  para abrir a tela contendo a ordem enviada.

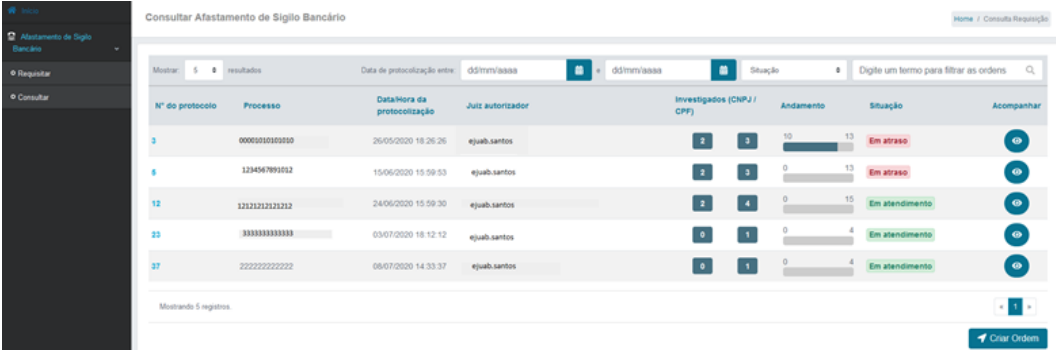

Para acompanhar o atendimento da ordem, acesse a aba INVESTIGADOS.

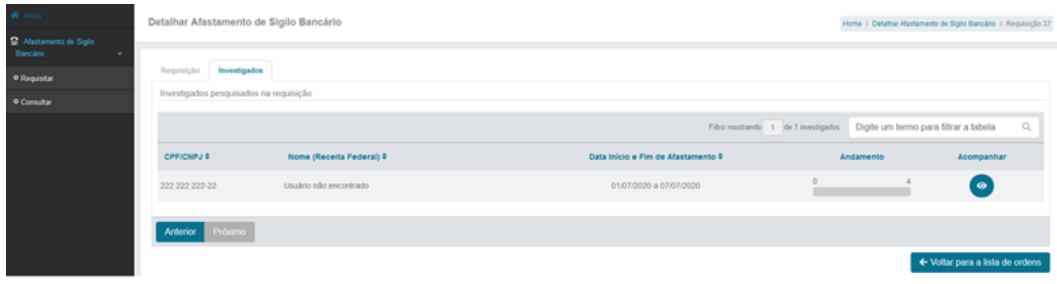

Para cada investigado, pode-se verificar o andamento da ordem por meio do botão  $ACOMPANHAR ( \ \ \ \ \ \ \ \ \ \ \$ 

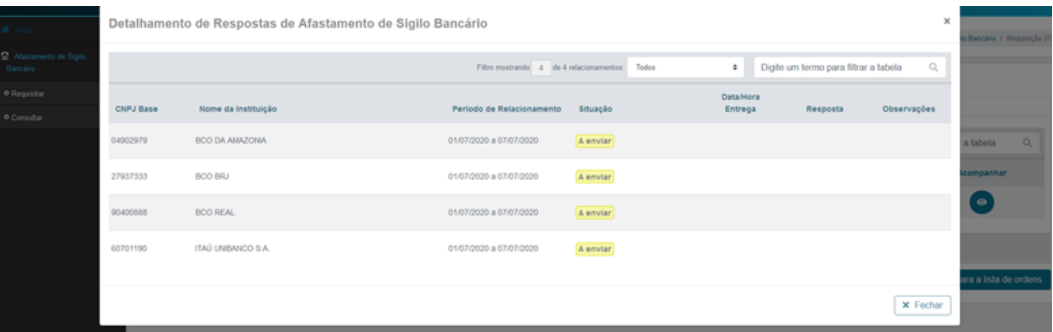

O ícone na coluna OBSERVAÇÕES apresenta os detalhes sobre o atendimento feito pela instituição que prestou a informação.

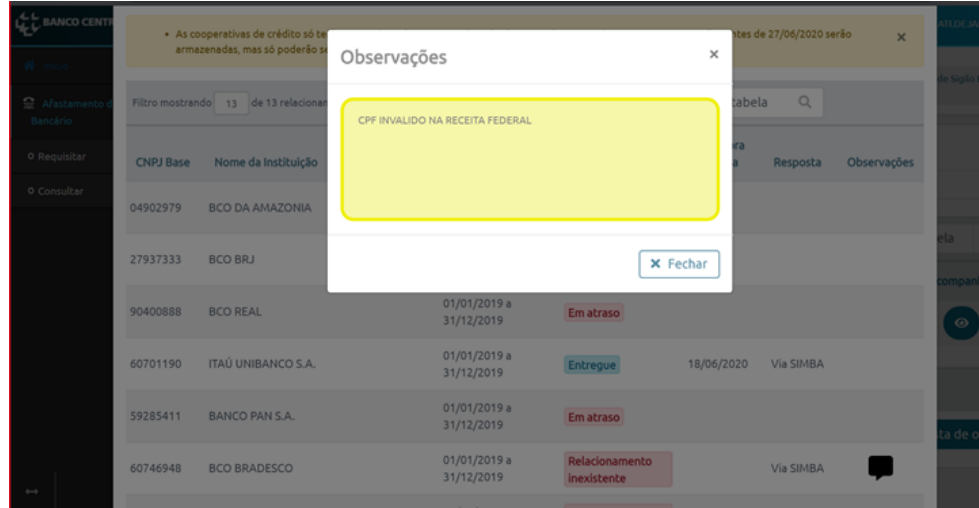

#### **3.4 Informação importante**

No Comunicado n. 35.822, de 18 de junho de 2020, o Banco Central divulgou informações às instituições financeiras sobre a utilização das mensagens a serem enviadas ao juízo requisitante a respeito das ordens de afastamento do sigilo bancário, a seguir descritas para melhor compreensão do uso da ferramenta:

- Solicitação atendida: utilizada quando a solicitação for atendida, mesmo nos casos em que a informação solicitada não existir para o cliente no período de afastamento do sigilo. Por exemplo: se o cliente não possuir cartão de crédito e a ordem determinar o envio apenas dessa informação.
- Relacionamento migrado para outra instituição financeira: a informação solicitada, levando-se em conta o período de afastamento do sigilo, é de responsabilidade de outra instituição, devido à transferência do cliente para outra instituição participante.
- Relacionamento inexistente: o investigado não possui relacionamento com a instituição no período de afastamento do sigilo.
- Liminar: Deve ser utilizado no caso de existência de ordem judicial que impede o envio das informações solicitadas.

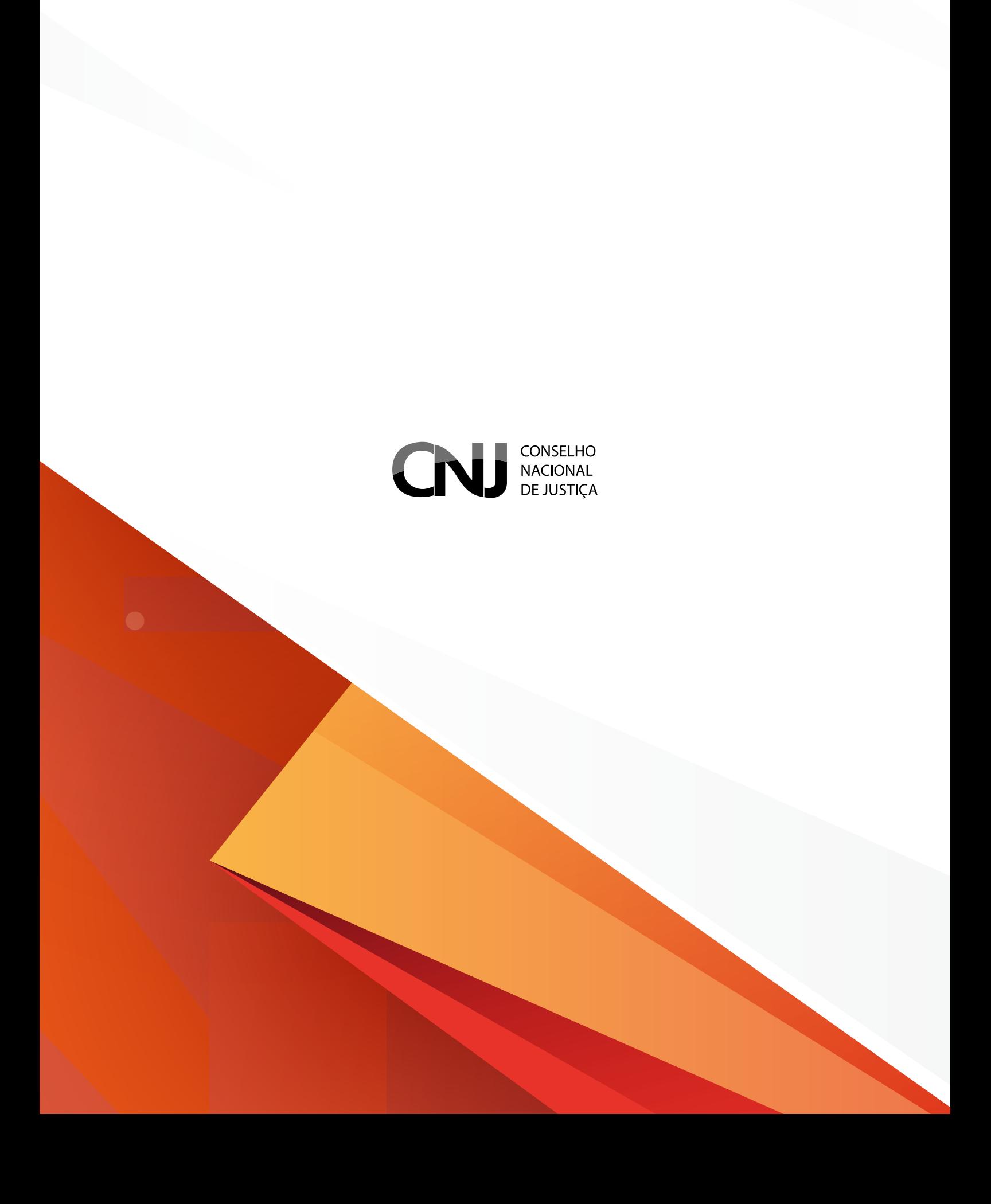